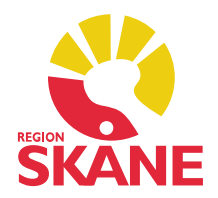

# Versionsnyheter PMO 10.0

RELEASE 2018-09-24

- 1. Signering Visa kommentar till rättelse av signerad uppgift
- 2. Anteckning Ändringar i högerklicksmenyn
- 3. Internpost Markera ett läst meddelande som oläst
- 4. Enhetens Inkorg Radera meddelanden i Inkorgen
- 5. Läkemedel Ändra kortdos utan att radera övrig text
- 6. Läkemedel SIL 5.0
- 7. Patientdata Anhörigs språk- och tolkbehov
- 8. WYSIWYG Loggning av och kommentarer till
- 9. BVC Tillväxt
- 10. BVC Förändring i exportera journal
- 11. Vaccination Minimodul
- 12. Vaccination Presentation av ändrad vaccinationsordination
- 13. Vårdkontakt Inaktivera förvald Vårdkontaktstyp
- 14. Buggrättningar

# 1. Signering – Visa kommentar till rättelse av signerad uppgift

Ändringskommentarer är nu lättare att komma åt att läsa via antingen journaluppgiftens visaläge eller förhandsvisning. Funktionen finns i alla moduler med journaldata.

#### Gör så här för att se kommentar

Markera en journaluppgift i en journalmodul som ändrats. Ikonen för att det finns ny osignerad journaldata och en tidigare, signerad version  $\frac{1}{2}$ ger en antydan om att det kan finnas en kommentar.

#### Läs kommentar i Förhandsvisningen

Se till att panelen för förhandsgranskning är öppen. För muspekaren över signeringsikonen i rubrikraden till förhandsgranskning. Texten Senaste version är signerad. [...] Klicka för att se kommentarer visas.

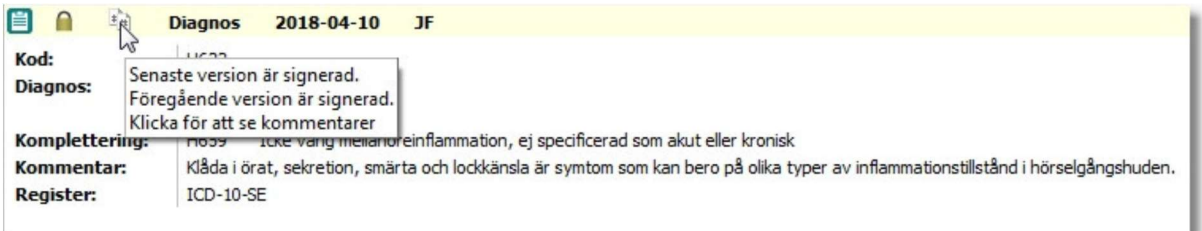

Klicka på ikonen.

En ruta dyker upp intill muspekaren som visar datum, initialer för användare som skrivit kommentaren samt kommentarstexten.

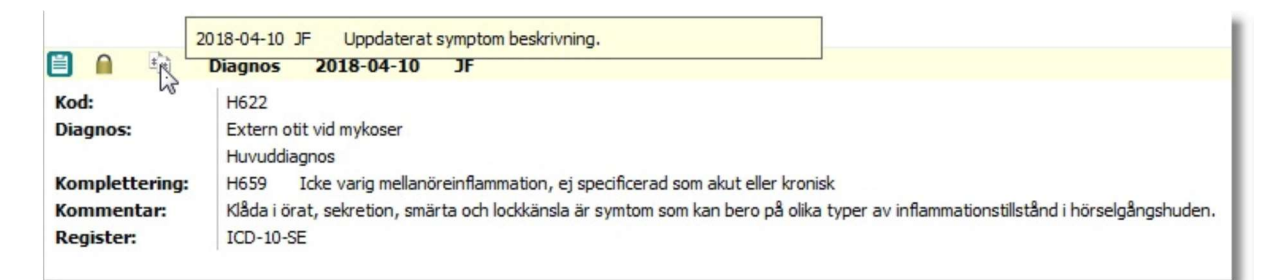

#### Läs kommentar i Visa

Öppna journaluppgiften i Visa-läge genom att klicka på Visa i menyn. För med muspekaren över signeringsikonen i rubrikraden. Texten Senaste version är signerad. [...] Klicka för att se kommentarer visas.

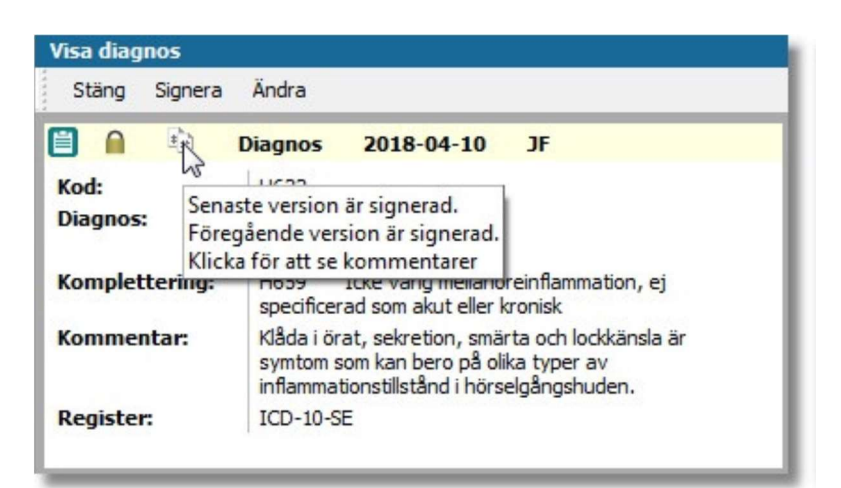

Klicka på ikonen.

En ruta dyker upp intill muspekaren som visar datum, initialer för användare som skrivit kommentaren samt kommentarstexten.

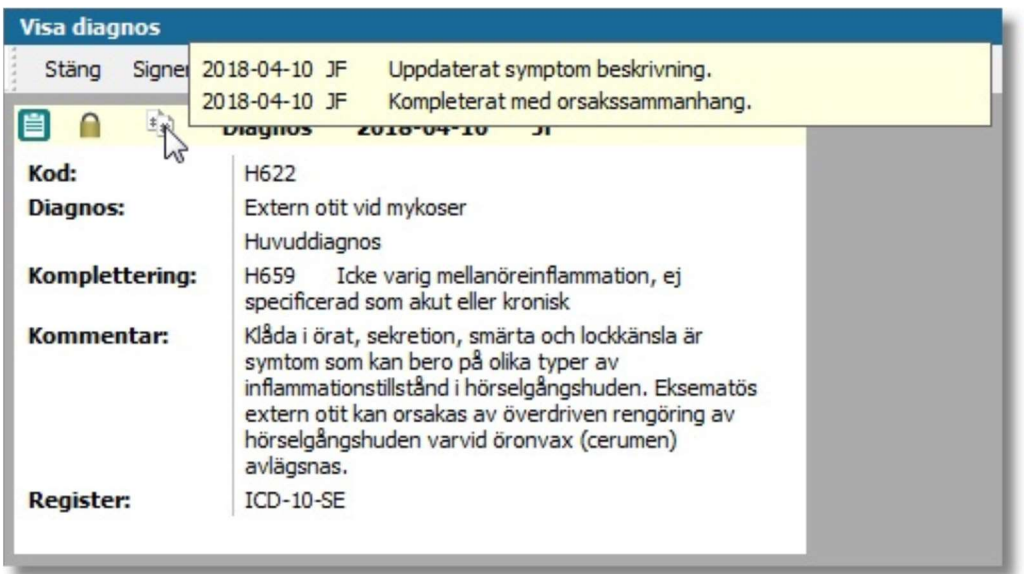

# 2. Anteckning – Ändringar i högerklicksmenyn

Anteckningsmodulen har fått en layout- och funktionsuppdatering i vyn för Ny anteckning med gruppering av gemensamma funktioner på undermenyer.

#### Uppdaterad layout i högerklicksmenyn

Uppdatering av layouten i högerklicksmenyn gör den nu överskådligare och tydligare genom att verktygen är grupperade på undermenyerna Stil, Navigering och Sökordsstycke.

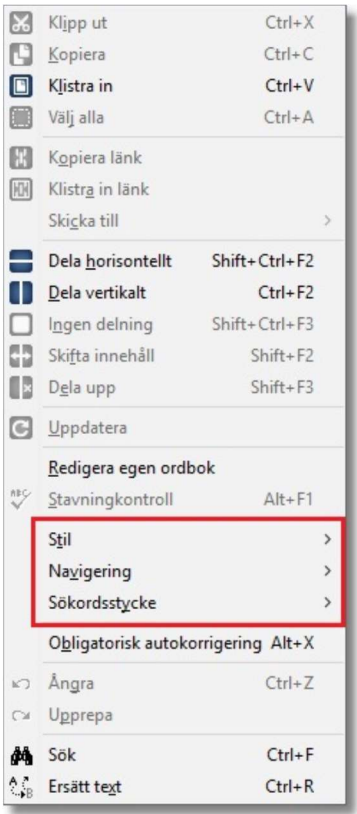

#### Stavningskontroll vid högerklick

Funktionsförändringen i vyn Ny anteckning innebär en förenklad åtkomst till stavningskontrollen i PMO. Stavningskontroll av ord görs genom att ställa markören i ett ord som är markerat som felstavat och sedan högerklicka och stavningskontroll görs på aktuellt ord.

Eventuella stavningsförslag i ordlistan presenteras i menyn. Klicka på det rättstavade ordet för att ersätta med det i din text eller välj alternativet Lägg till i egen ordbok i menyn. Från högerklicksmenyn kan även den egna ordlistan hanteras. Via högerklicksmenyn kan dialogen Redigera egen ordbok öppnas.

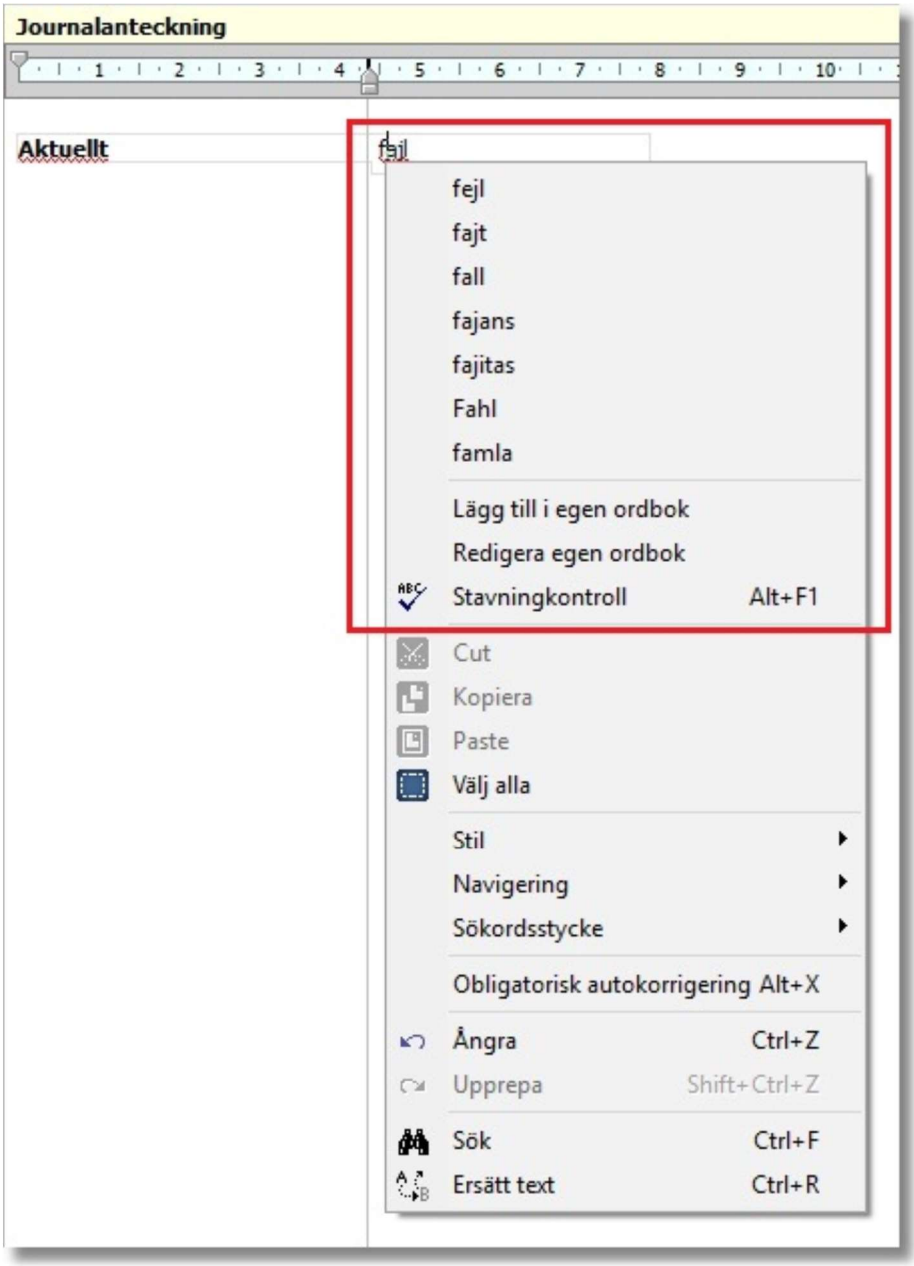

# 3. Internpost – Markera ett läst meddelande som oläst

Nu kan du markera lästa internpostmeddelande i inkorgen som olästa. Funktionen fungerar endast för meddelanden under rubriken Inkorg.

#### Ändra enstaka meddelanden

Markera en meddelanderad i internposten. Klicka i meny på knappen Markera som oläst.

#### Samtidig ändring av flera meddelanden

Markera flera meddelanderader i internposten genom att sätta en bock framför de önskade meddelandena.

Klicka i menyn på knappen Markera som oläst. Fungerar endast för meddelanden under rubriken Inkorg.

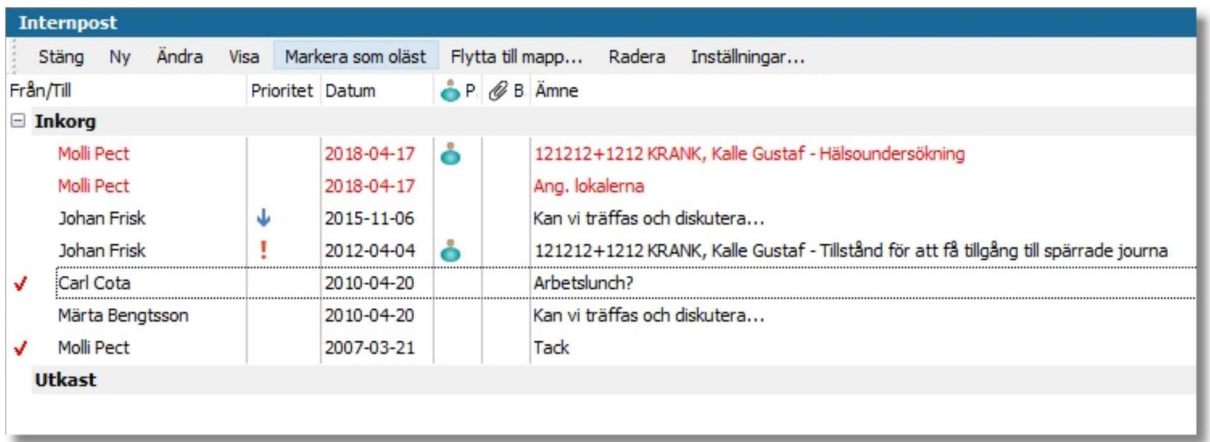

# 4. Enhetens Inkorg – Radera meddelanden i Inkorgen

Meddelanden i Enhetens inkorg, som av någon anledning inte ska läsas in, kunde man tidigare avvisa och i samband med det skriva en kommentar. Denna funktion är nu omdöpt till Radera vilket bättre beskriver funktionaliteten i processen. Inkommande meddelanden kan raderas dels i Enhetens inkorg eller i Åtgärda/Läs in meddelande. Oavsett vilken vy du raderar från kommer dialogen Radera meddelande att visas där du anger av vilken anledning meddelandet raderas. För att läsa kommentaren till ett raderat meddelande bockar du för alternativet Visa raderade under rubriken Urval i urvalspanel för Enhetens inkorg.

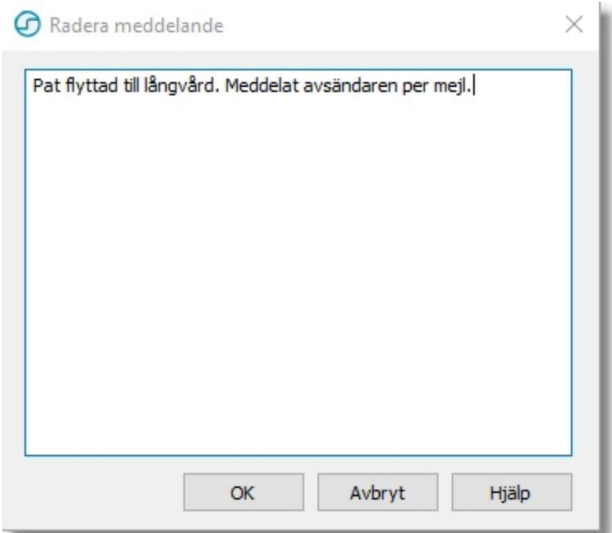

# 5. Läkemedel – Ändra kortdos utan att radera övrig text

När du ändrar en kortdos ändras texten i doseringsrutan automatiskt utom då du använder receptmallar. Då kommer en varningsruta upp med en text.

Om du svarar JA så ändras doseringen men indikationstexten i doseringsrutan försvinner. Du måste då manuellt skriva in indikationstexten igen.

Om du svarar NEJ så ändras inte doseringen i doseringsrutan, men indikationstexten ligger kvar. Du måste då manuellt ändra kortdosen i doseringsrutan.

Vid förskrivning via sökning i SIL förekommer inte detta – enbart via receptmallar.

Gäller för läkemedel, narkotiska läkemedel samt i dosändra läkemedel.

#### 6. Läkemedel – SIL 5.0

Från och med PMO 10.0 stöds version 5.0 av SIL.

#### 7. Patientdata – Anhörigs språk- och tolkbehov

På anhörigfliken under Patientdata har det tillkommit en checkbox för att markera huruvida en anhörig till en patient/barn har behov av tolk. Kryssar du i checkboxen visas en ikon och texten Behöver tolk på startsidan till modulen Patientdata samt i minimodulerna Anhöriga och Anhöriga utökad. I minimodulerna får du information om vilket språk den anhöriga behöver tolkning till om du hovrar med muspekaren över ikonen. Uppdatera utskriften för startsidan till Patientdata för att visa information om tolkbehov för anhörig även på utskriften.

#### 8. WYSIWYG – Loggning av och kommentarer till

Vid WYSIWYG utskrifter loggar PMO nu utskriftstillfället i loggen för respektive Mitt arbete, Journalen och Patientadministration. I samband med utskriften är det också möjligt att skriva en kommentar vilken går att läsa i loggen.

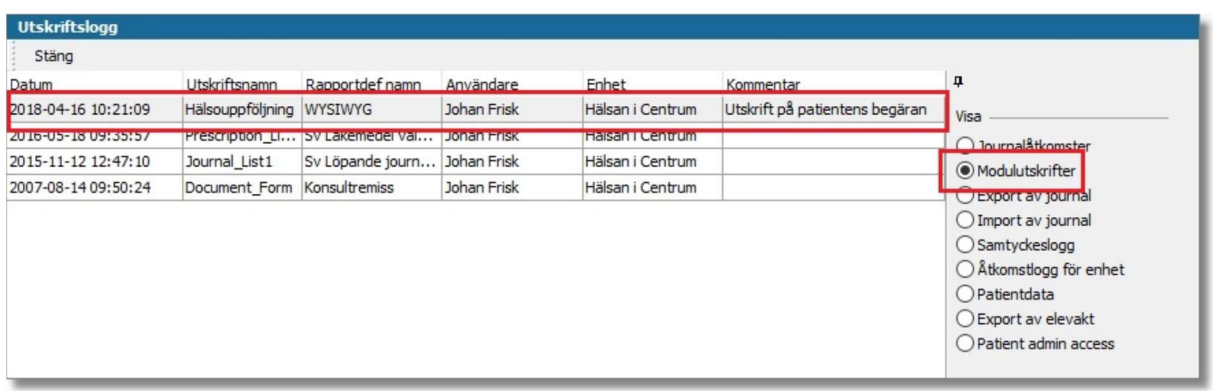

# 9. BVC – Tillväxt

Inställning i PMO klienten som ger användaren möjlighet att själv bestämma om en annorlunda linjen vid långa avstånd mellan besök visas eller ej. Inställningen är åtkomlig i PMO klienten under inställningarna för modulen Tillväxt. För att denna inställning ska fungera krävs att du har version 3.0.0.36 av tillväxtkurvan installerad.

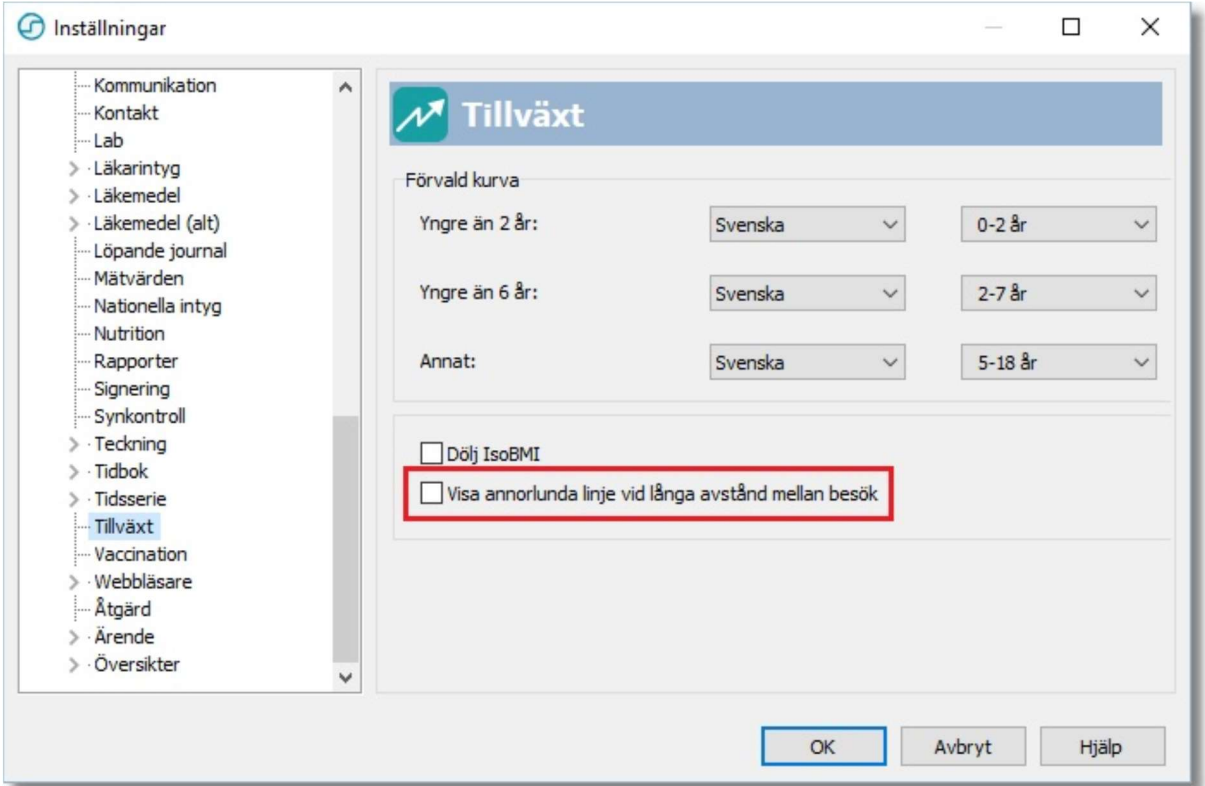

# 10. BVC – Förändring av exportera journal

Nu finns det enbart en kryssruta Avsluta BVC. Barn inskrivna vid BVC skrivs då ut från BHVprogrammet, BVC samt BHV-ärende och avslutas med dagens datum.

# 11. Vaccination - Minimodul

Minimodulerna för journal har utökats med en minimodul för Vaccinationsordination. Minimodulen visar nästa inplanerade datum, dos och vaccin för de vaccinationsordinationer som är registrerade i journalen.

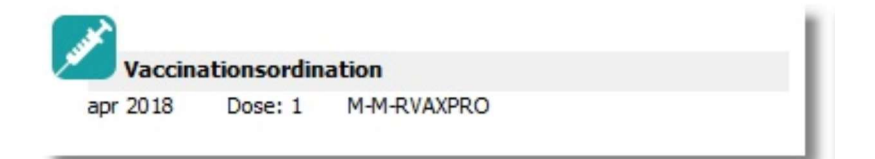

# 12. Vaccination – Presentation av ändrad vaccinationsordination

Presentationen av en given vaccination, vars ordinationsmängd ändrats vid utförandet, formateras nu så att du ser både den givna mängden och, inom parantes, den ordinerade mängden. Förändringen berör presentationen i startsidan för Vaccination samt förhandsvisningen av journaldata.

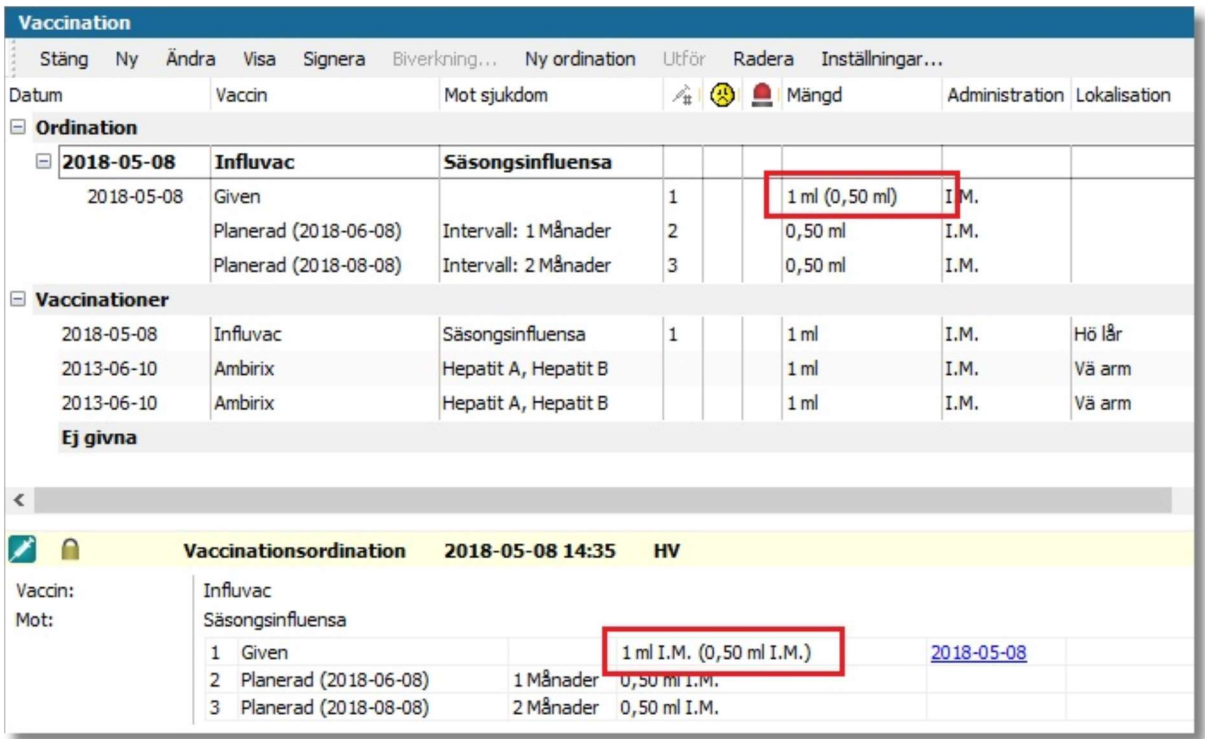

#### Visa Vaccinationsordination

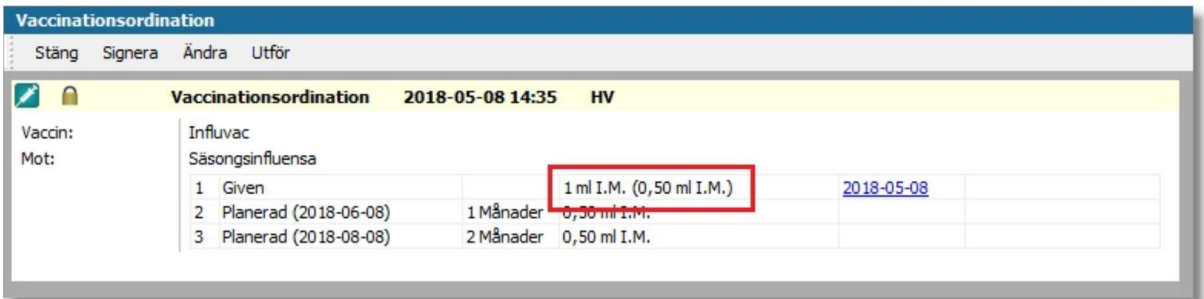

# Löpande journal

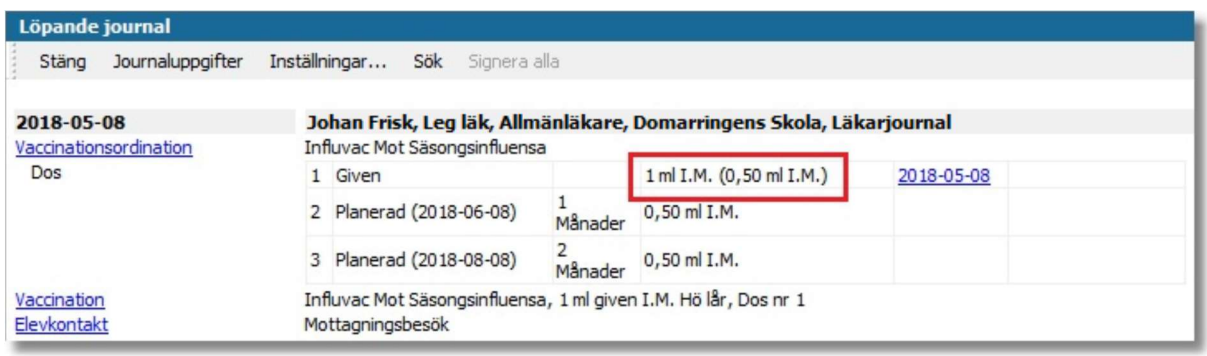

# 13. Vårdkontakt – Inaktivera förvald Vårdkontaktstyp

När en användare en gång valt en förvald kontakttyp för vårdkontakter, genom att klicka på Ange som förvald vårdkontakt, har enda möjligheten att ändra vårdkontaktstyp varit att välja en annan. Att inte ha en förvald kontakttyp har inte varit något alternativ. Detta är nu åtgärdat genom att knappen för att välja förvald vårdkontaktstyp byter funktion när en vårdkontaktstyp är markeras. Om den markerade vårdkontakten är en förvald kontakttyp inaktiverar knappen valet, annars aktiverar den kontakttypen som förvald.

#### Gör så här för att välja bort förvald vårdkontakttyp

Öppna dialogen för att välja vårdkontakt. Markera den kontakttyp som är förvald. Klicka på knappen Inaktivera förvald vårdkontakt.

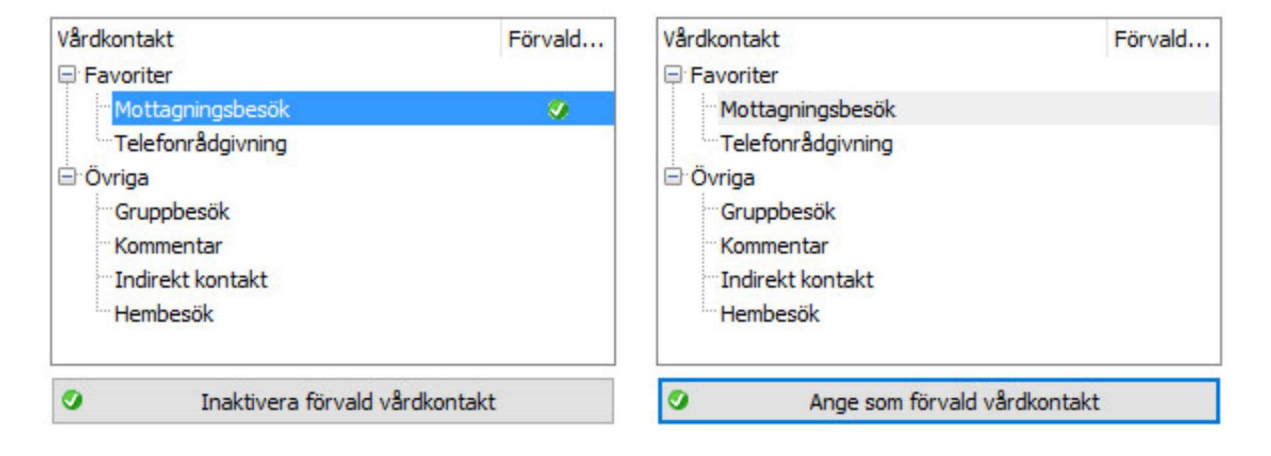

# 14. Buggrättningar

Följande buggar är nu rättade och ska inte längre förekomma.

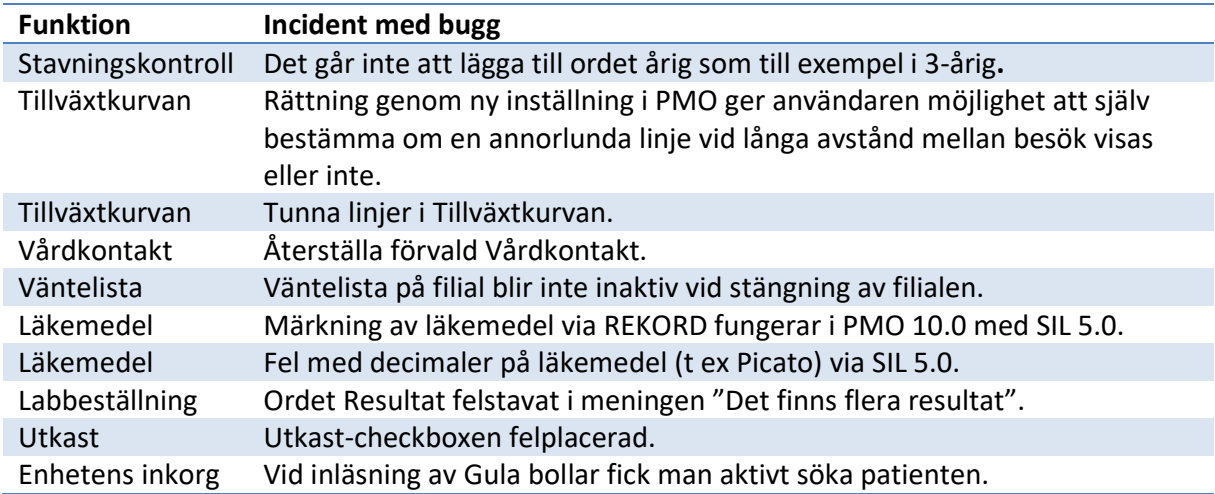